Register today on MyiClub Online and manage your account information, enroll in a PT class, view your purchase and check in history and more!!

1. Go to www.myiclubonline.com

If you do not have a username and password for the site, you will need to register. In order to register, you need the following information:

- A health club membership
- The agreement number associated with your membership
- Your email address

Click Register to start the registration process.

2. Type your Agreement Number.

If you do not know your agreement number:

- **•** Click Retrieve Agreement Number.
- Type your email address.
- Type the words that appear in the CAPTCHA box. If you cannot read these words, you may click the refresh button to view new words.
- Click Submit. Your agreement number will be emailed to you.
- 3. Type your First Name.
- 4. Type your Last Name.
- 5. Type your Zip Code or Postal Code.
- 6. Click Continue.

If you have more than one member included in your agreement, there is an additional step of listing your barcode number.

Follow the instructions on the page for identifying your bar code.

Type your barcode number.

Click Continue.

- 7. Type your email address twice
- 8. Type your username. The page shows you in a box to the right if the name is available. If the site shows "Too short" or "Unavailable", try using a different username.
- 9. Type your password twice

The page shows you in a box to the right if your password is too short, weak, good, or strong. Your password must be at least four characters long.

Your password must be at least "Good" or "Strong". If the site tells you the password is not strong enough, try using a combination of letters, numbers, and symbols.

- . 10. Click Register.
- 11. You are now ready to sign in.

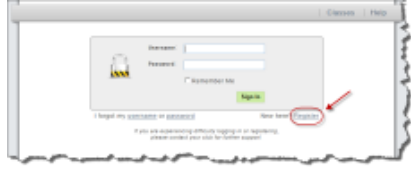